Virtual Seoul 2.0 -User GuideVIRTUAL SEQUE

## 1. Access Virtual Seoul (Log in)

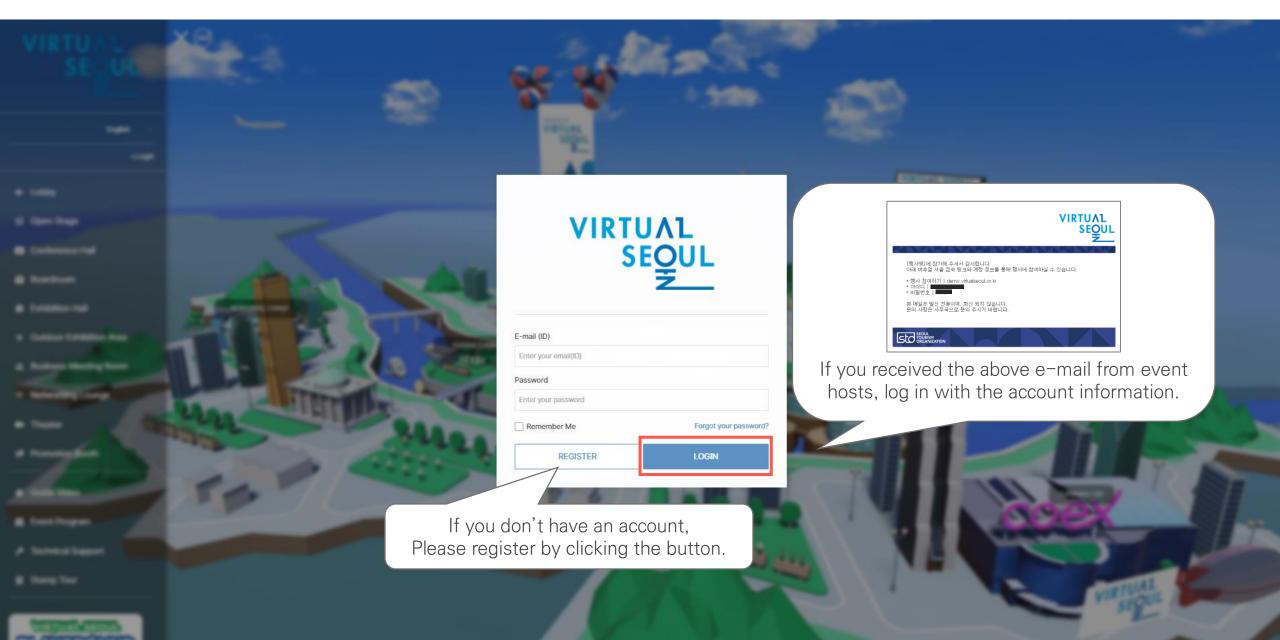

## 1. Access Virtual Seoul (Changing the password)

# My Page

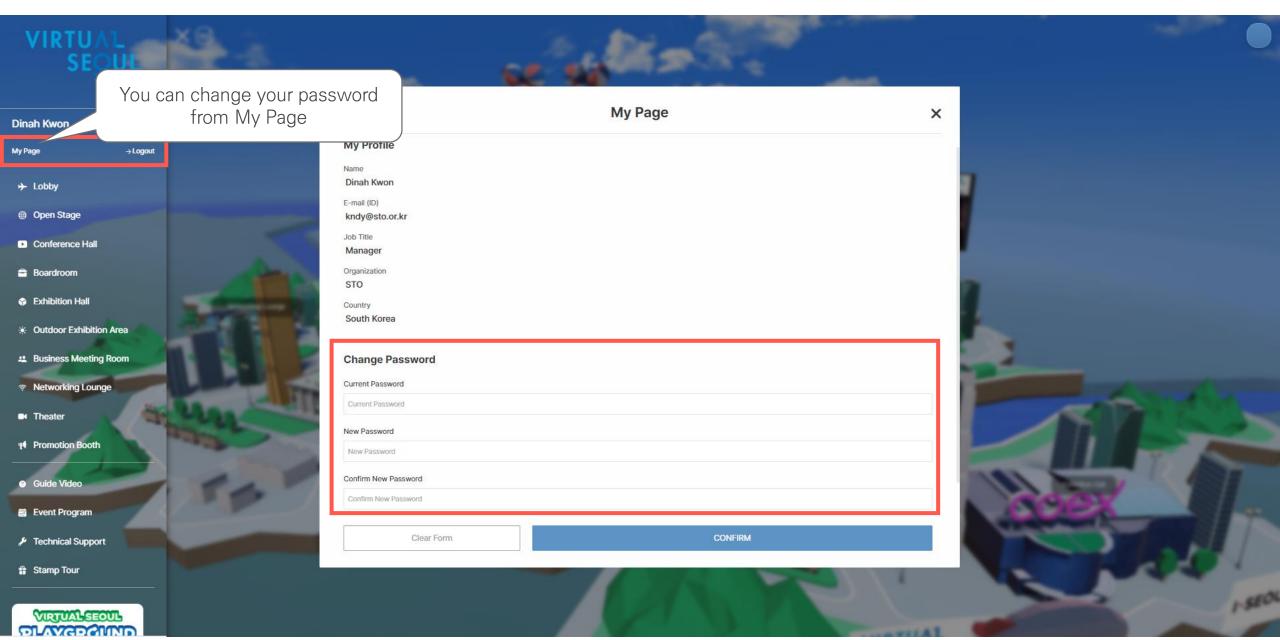

## 1. Access Virtual Seoul (Lobby)

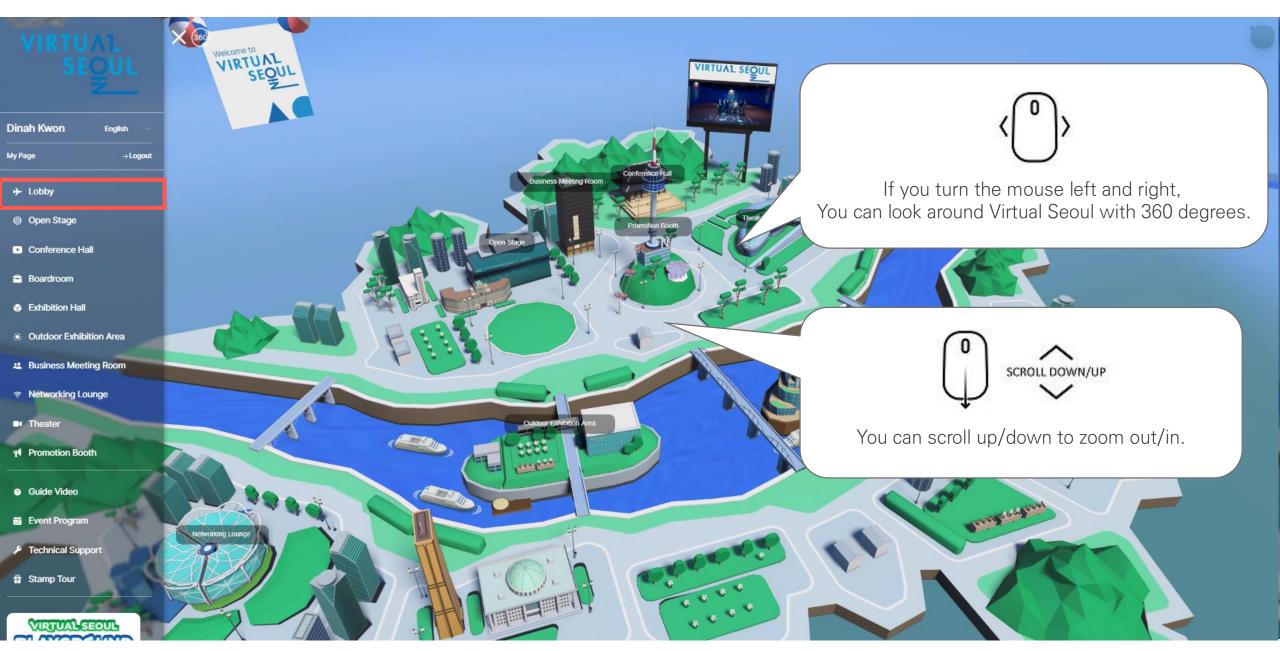

#### 1. Access Virtual Seoul (Enter the event venue)

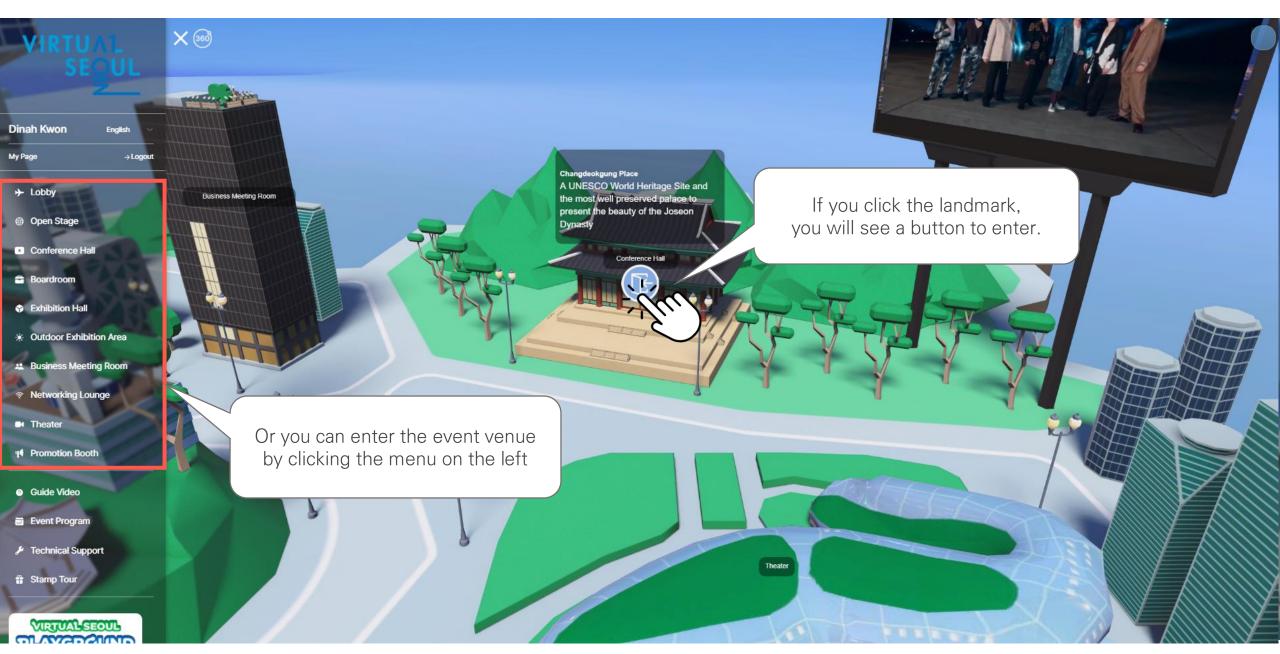

### 1. Access Virtual Seoul (Message box)

## Message Box

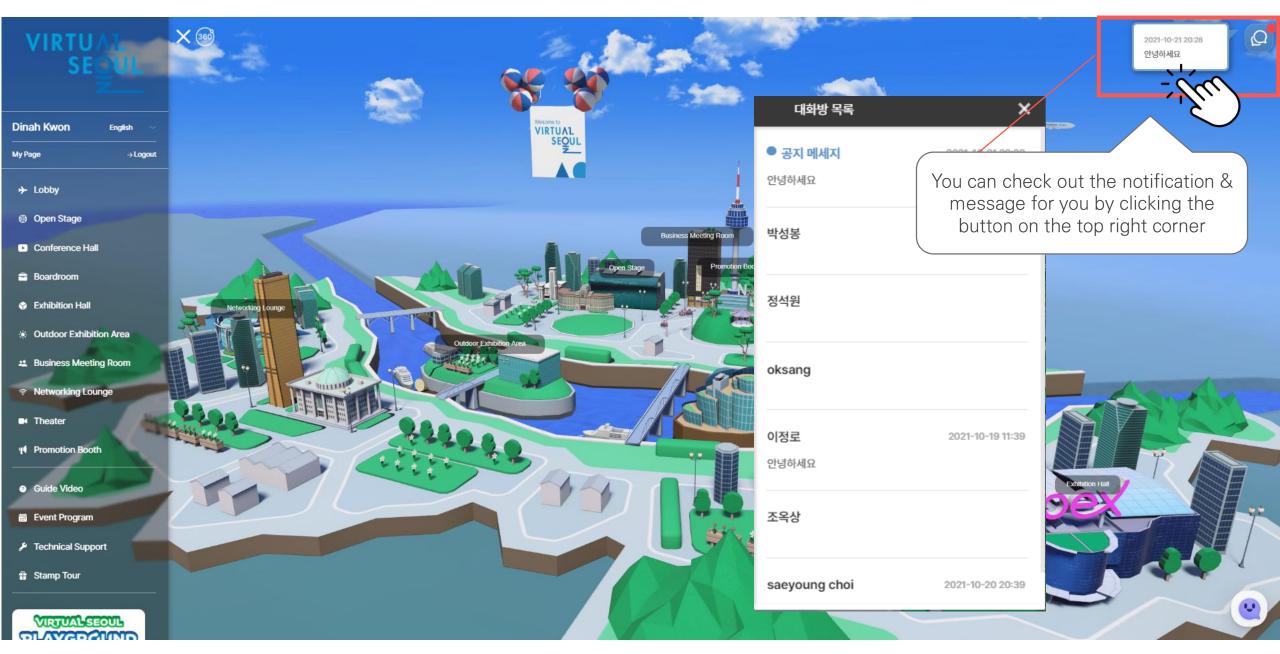

## 1. 버추얼 서울 접속하기(Technical Support)

# Technical Support

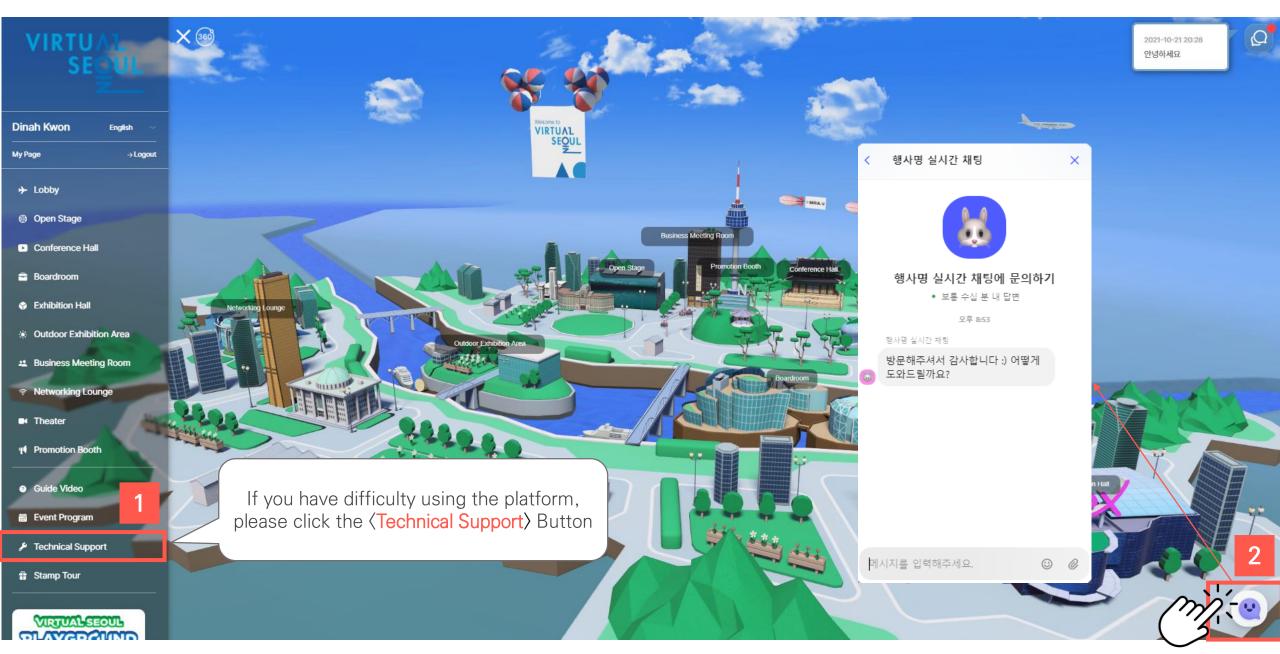

## 1. Access Virtual Seoul (Stamp Tour)

# Stamp Tour

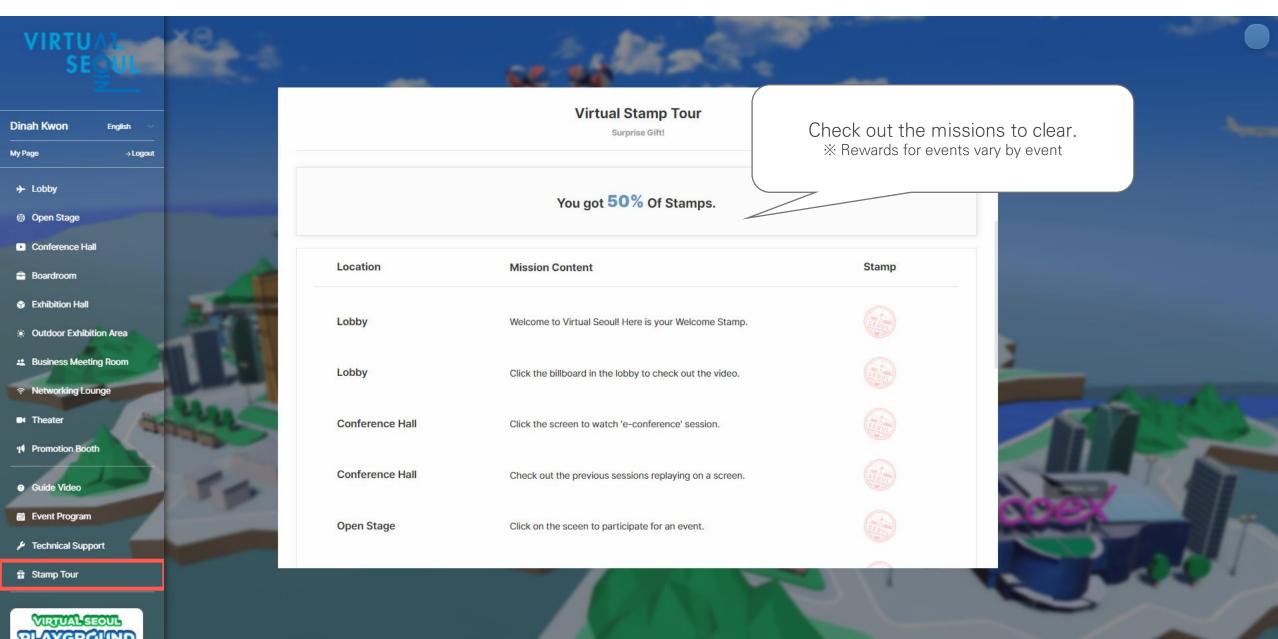

## 2. e-Conference (Check out the event program)

#### **Event Program**

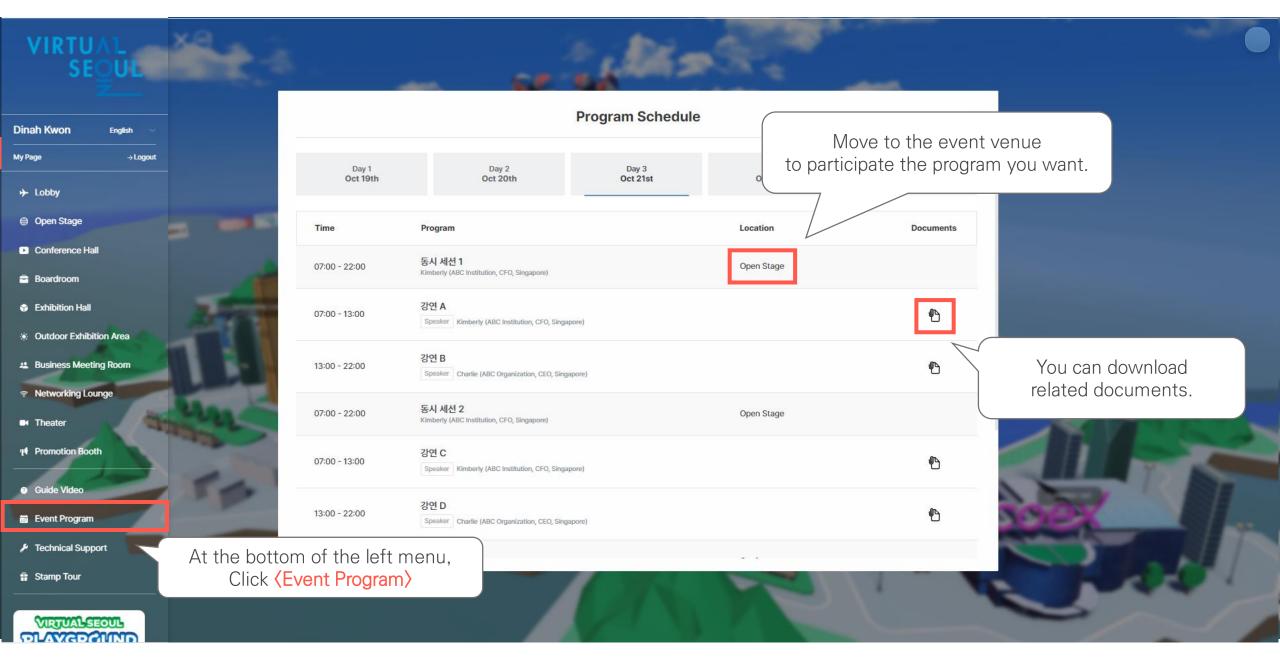

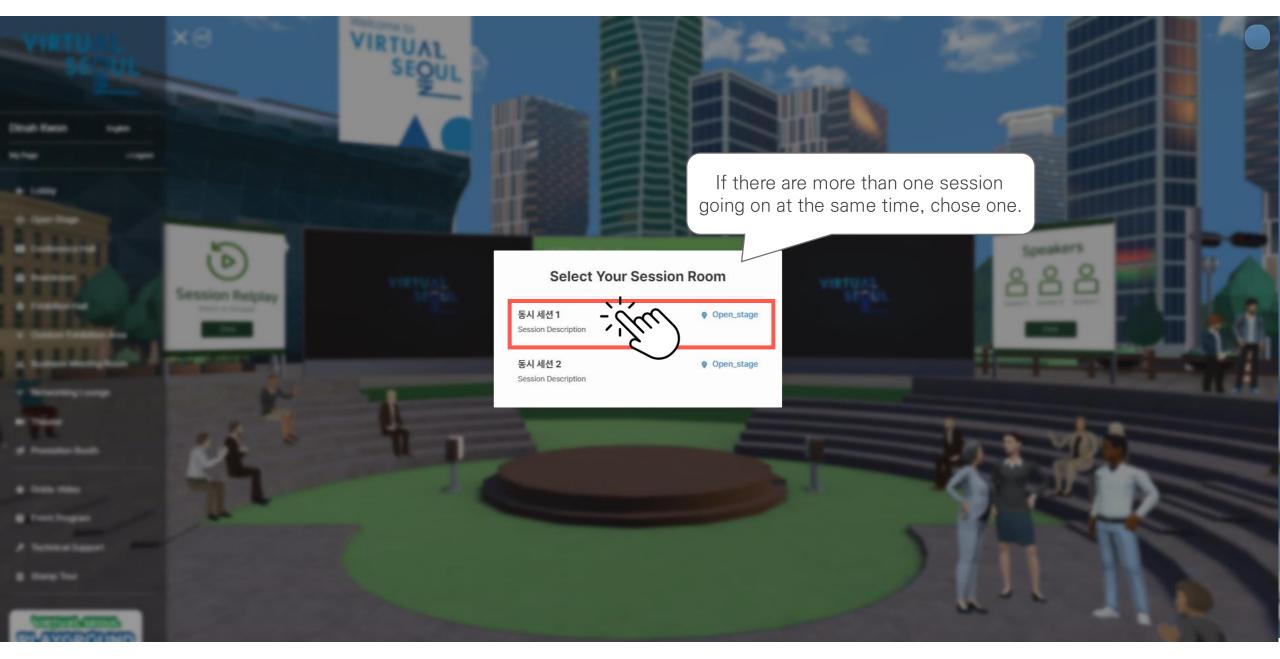

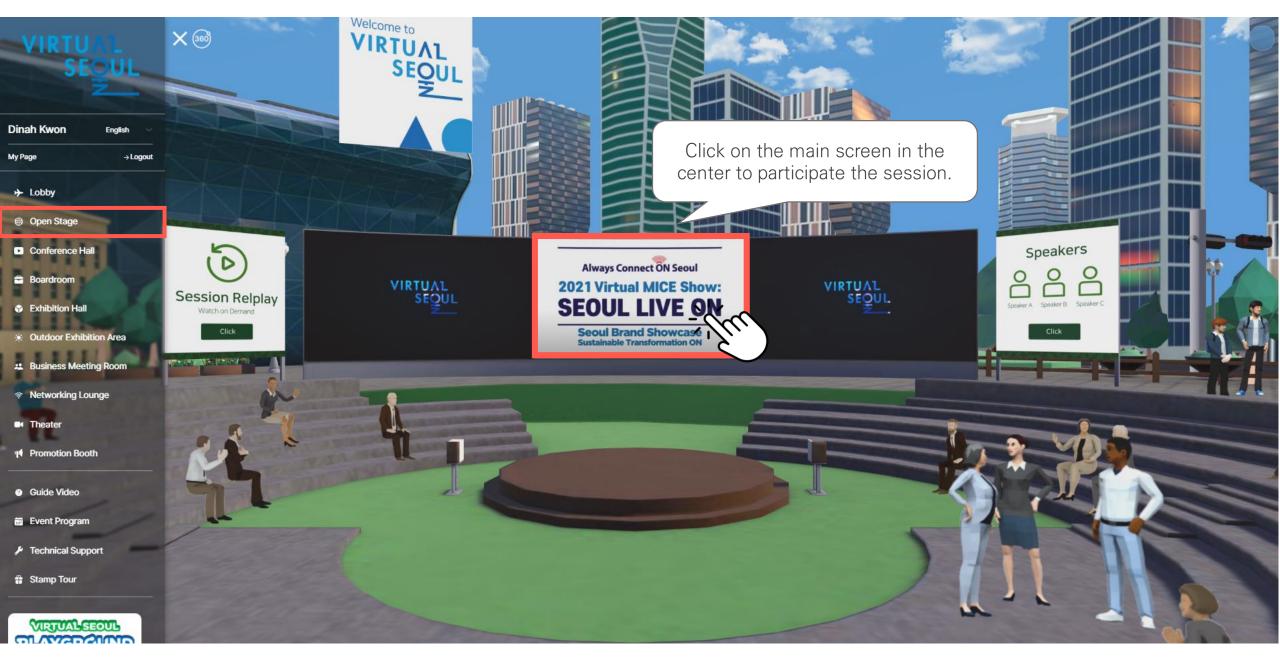

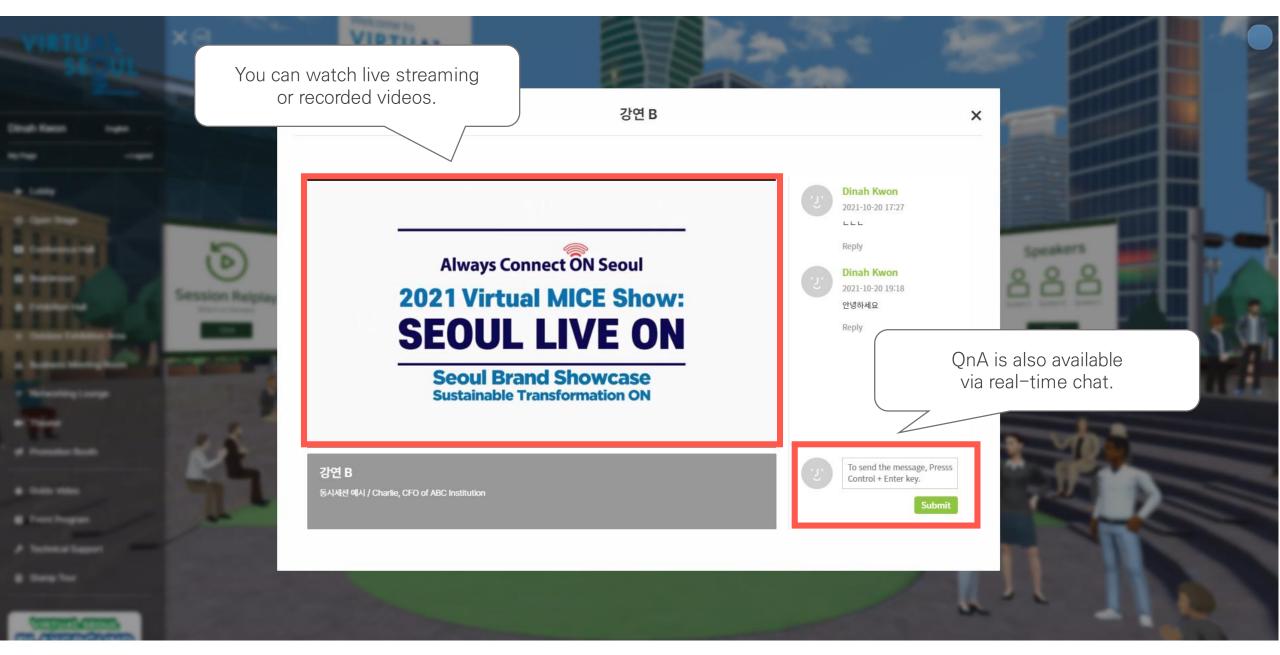

## 2. e-Conference (Replay the previous sessions)

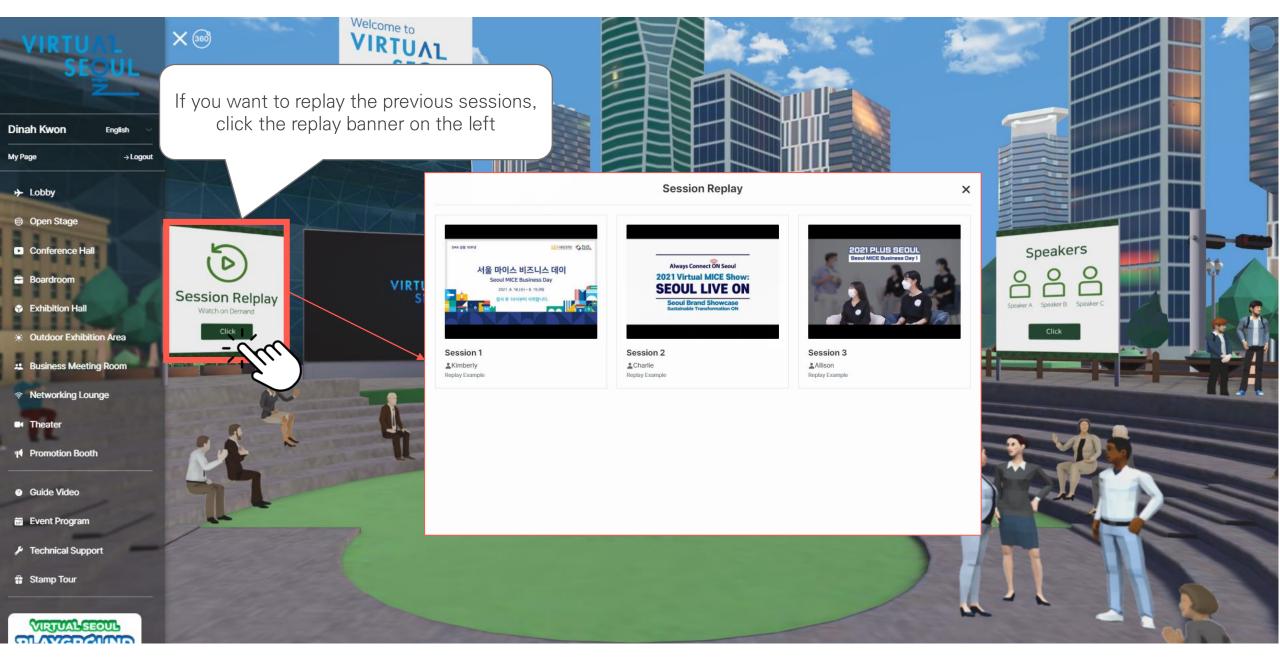

## 2. e-Conference (Speaker Information)

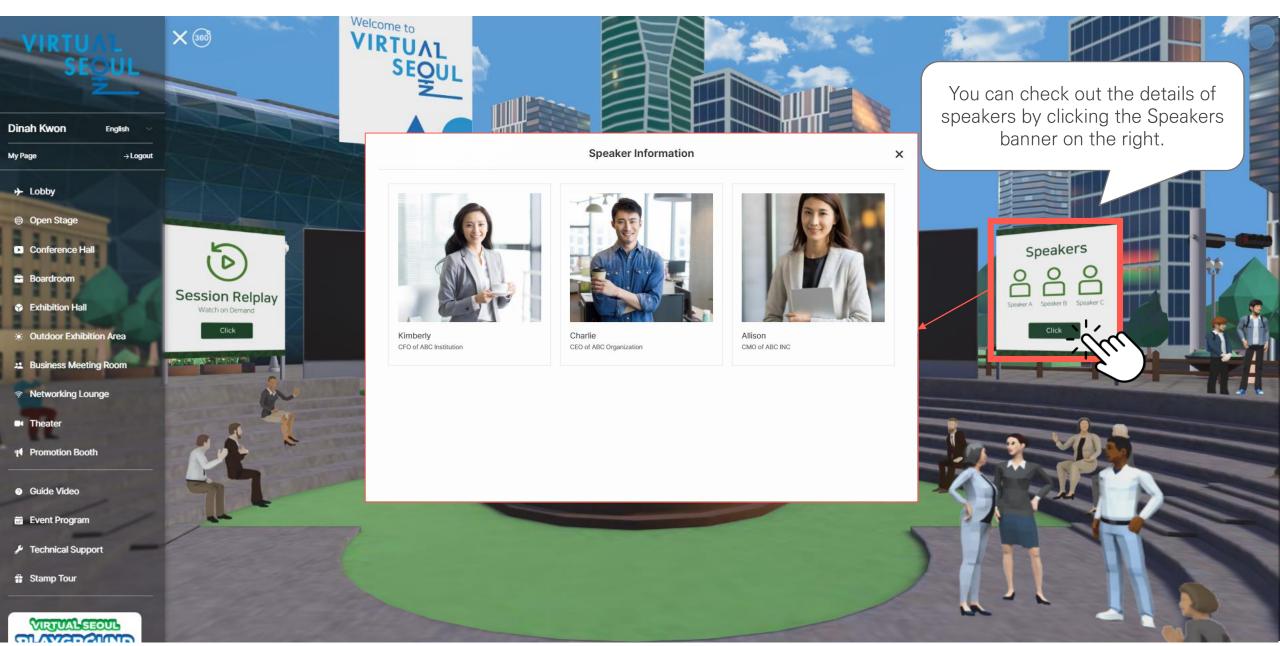

#### Changdeokgung Palace

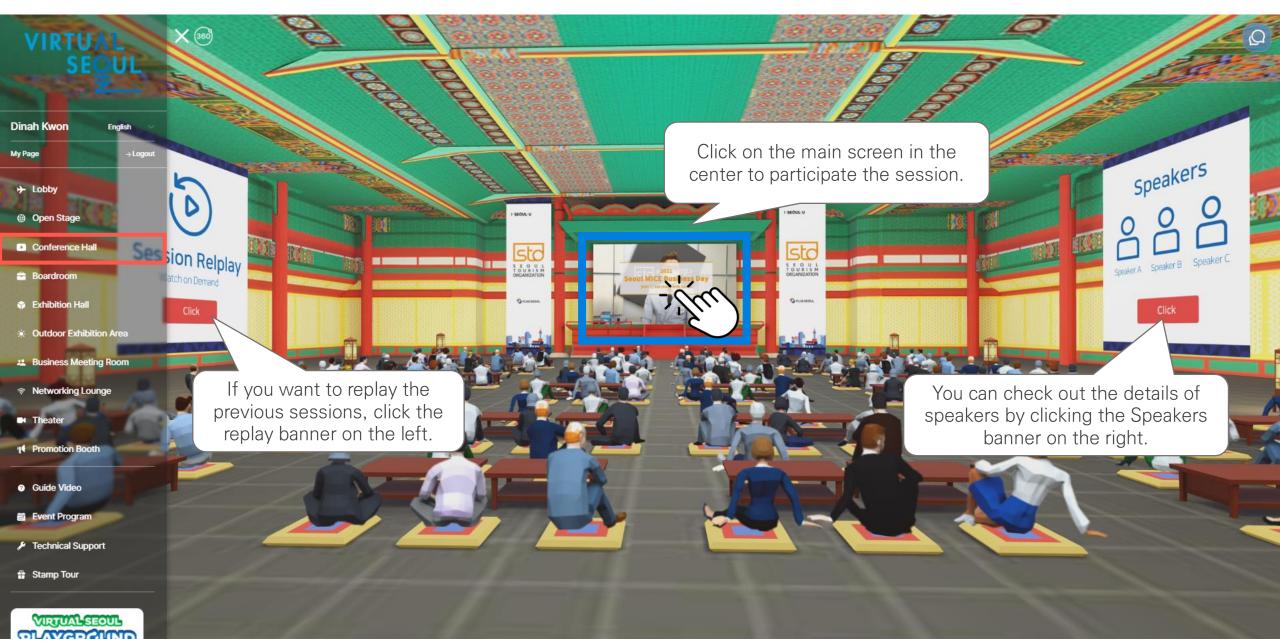

## Some Sevit

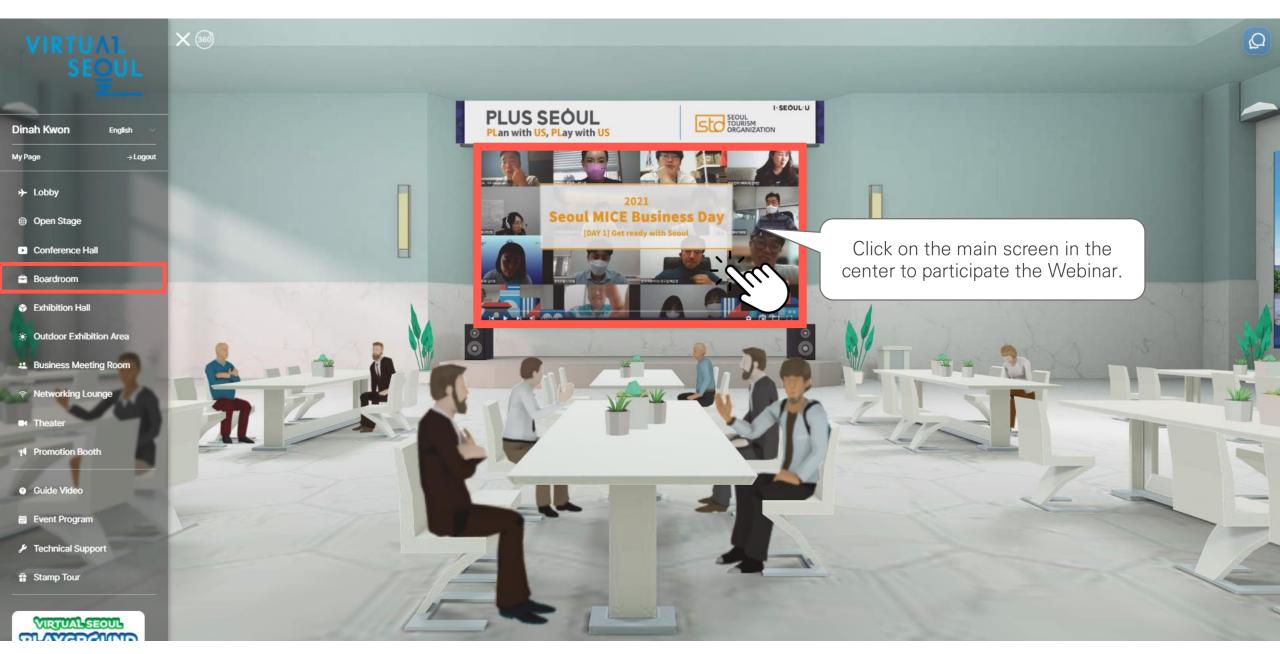

# 2. e-Conference (Join the Webinar)

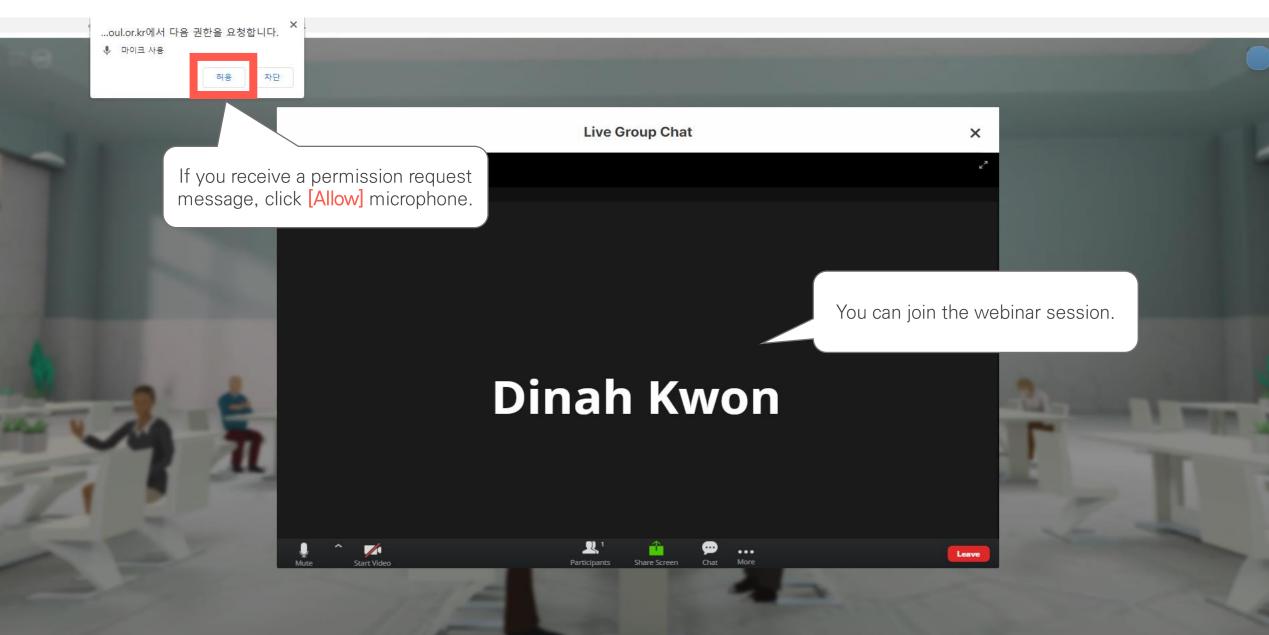

# 3. Virtual Exhibition (Exhibition Hall)

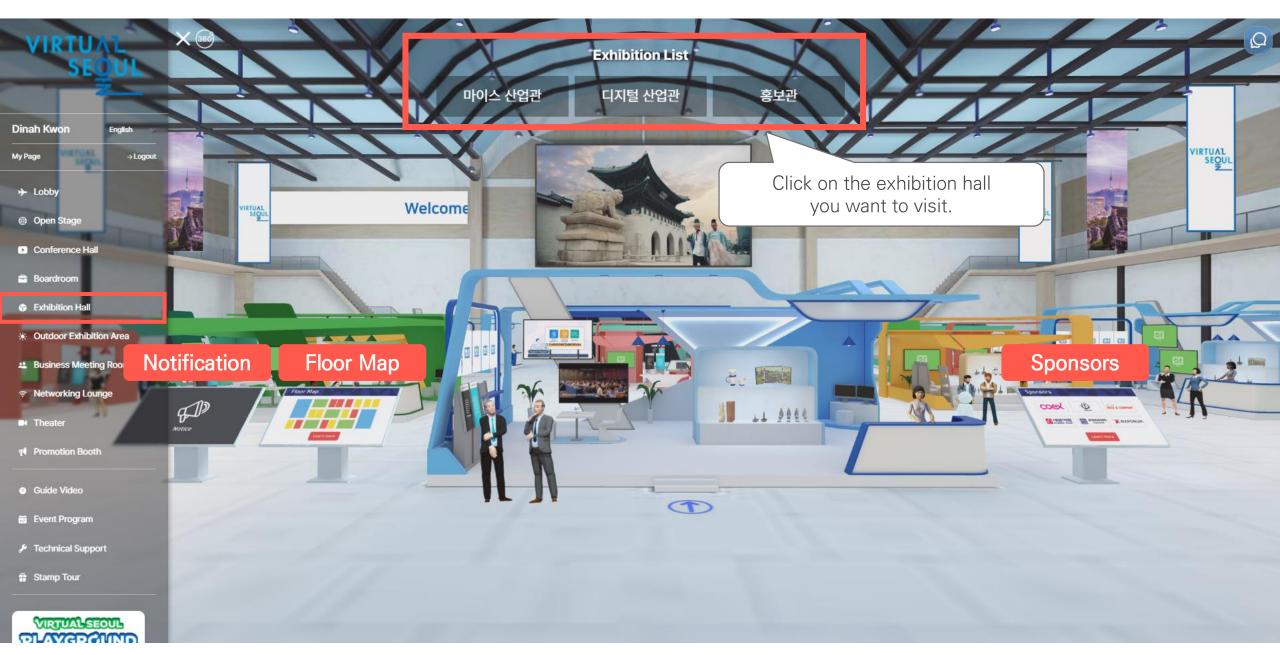

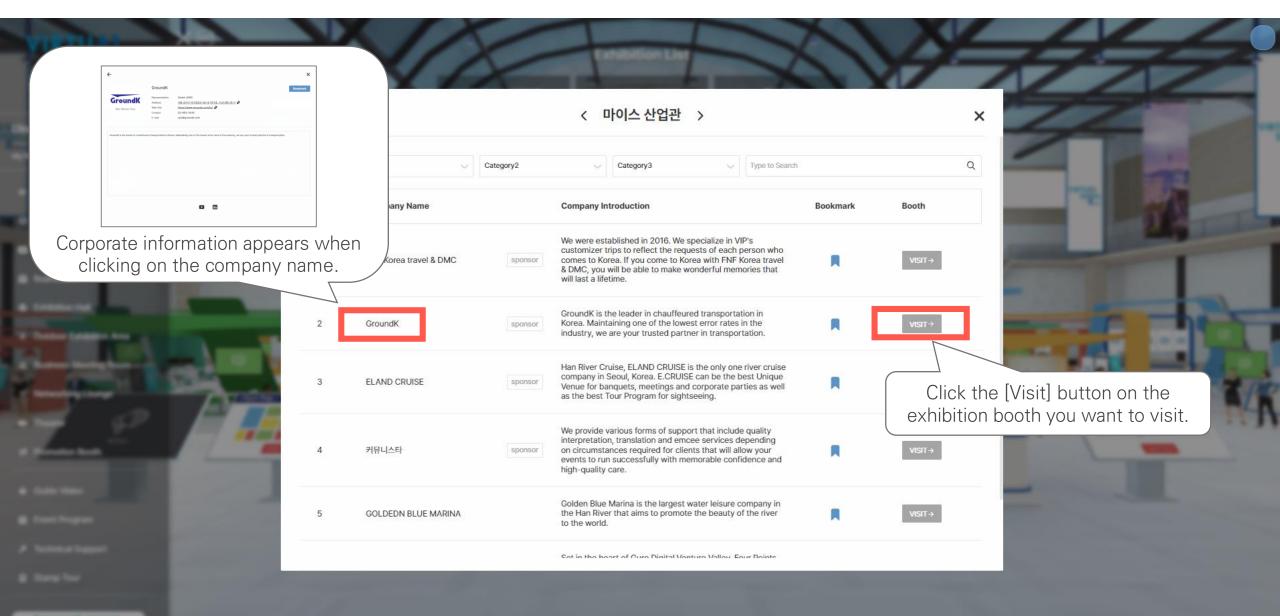

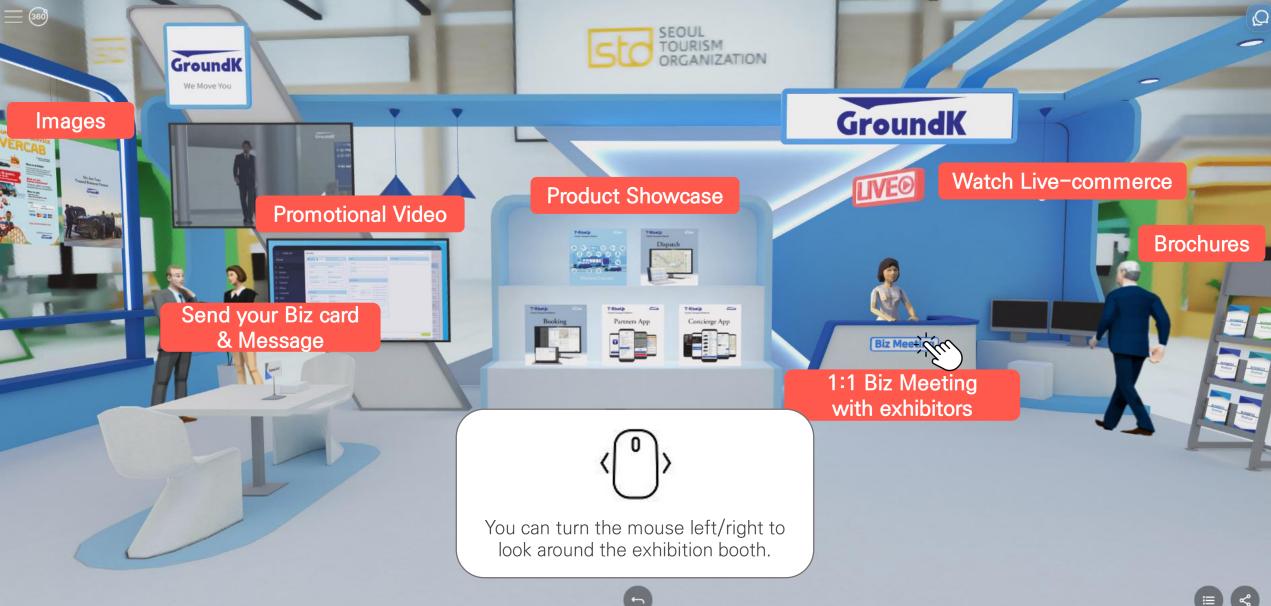

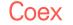

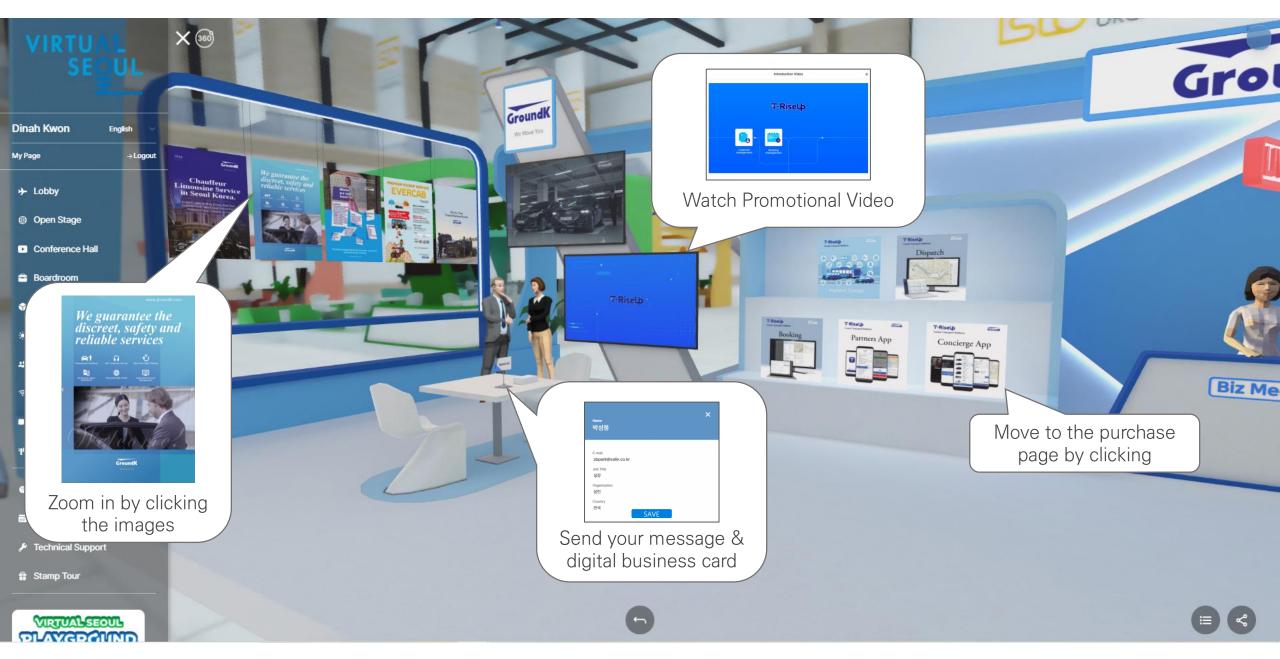

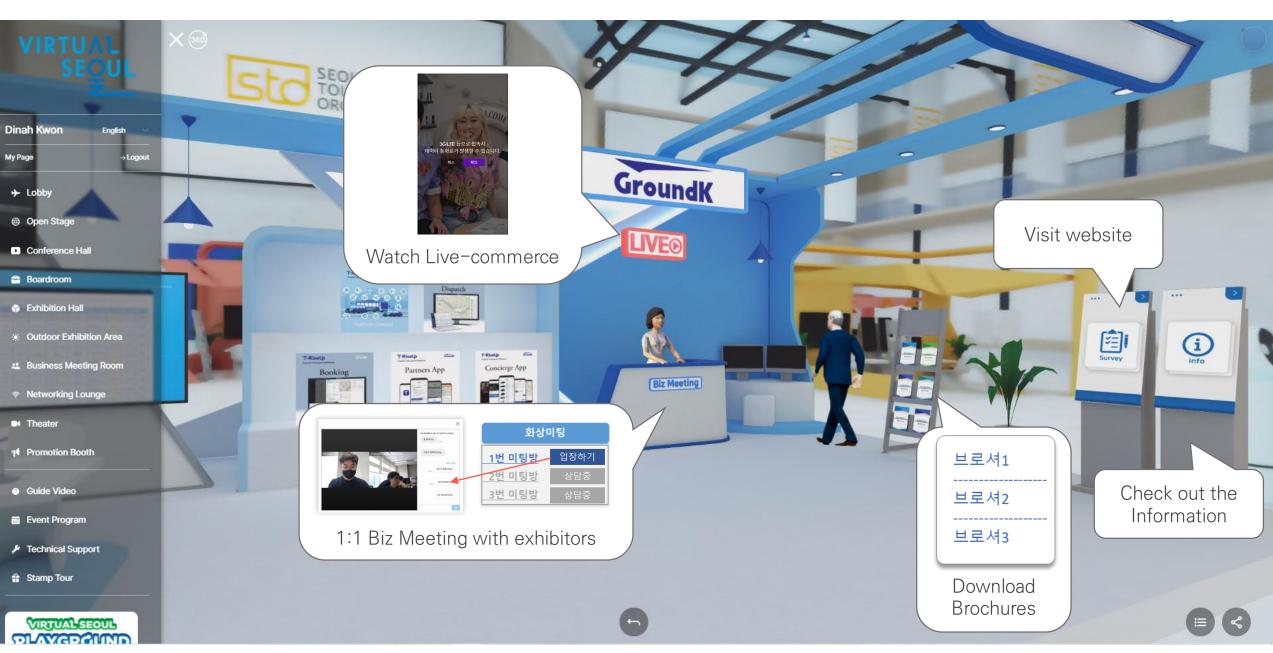

## 4. PSA (1:1 Business Meeting)

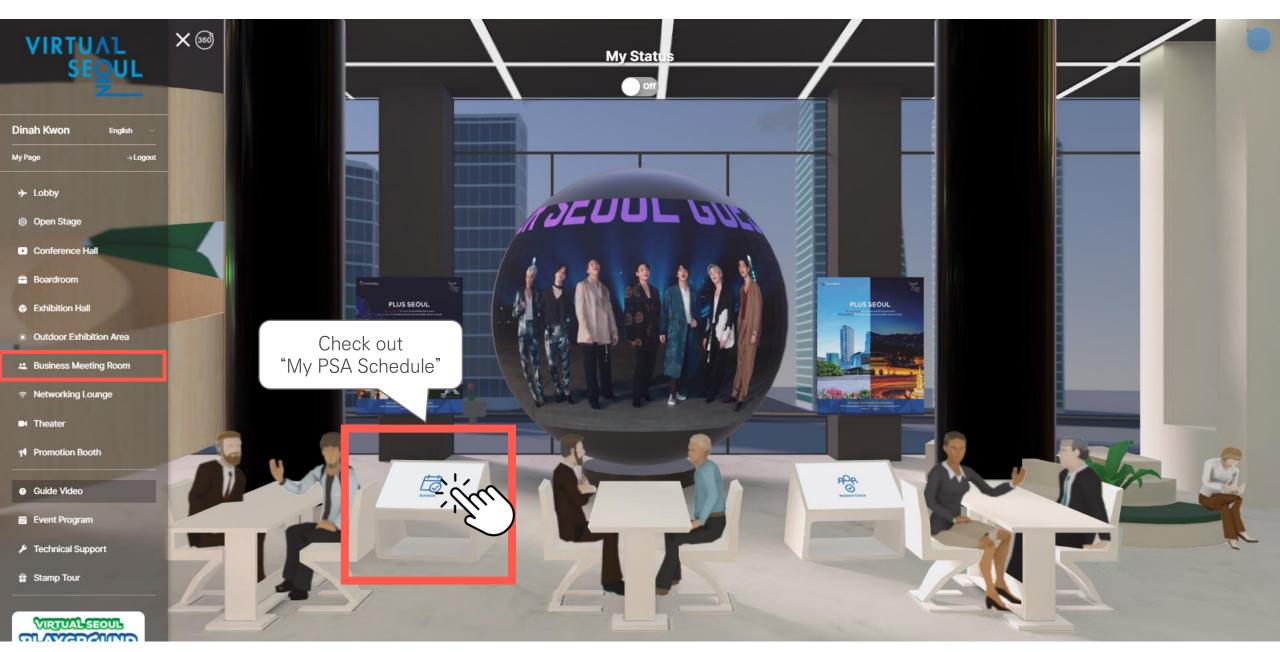

## 4. PSA (Check out My PSA Schedule)

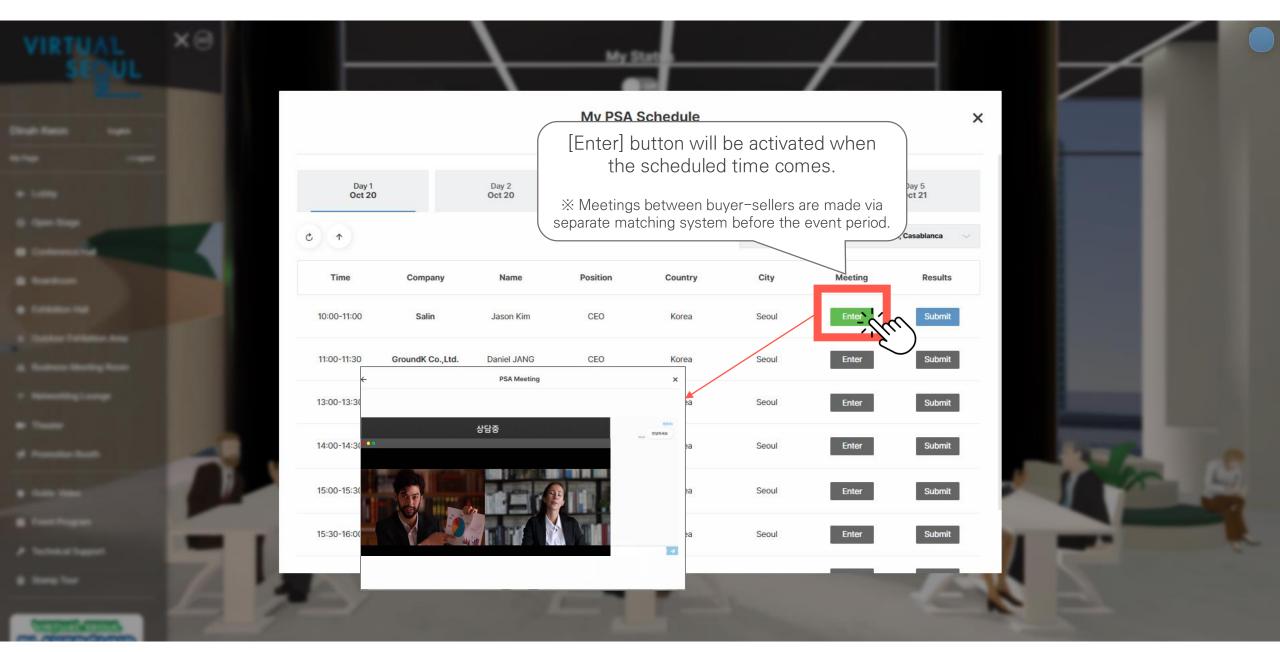

### 4. PSA (Send Results of Business Meeting)

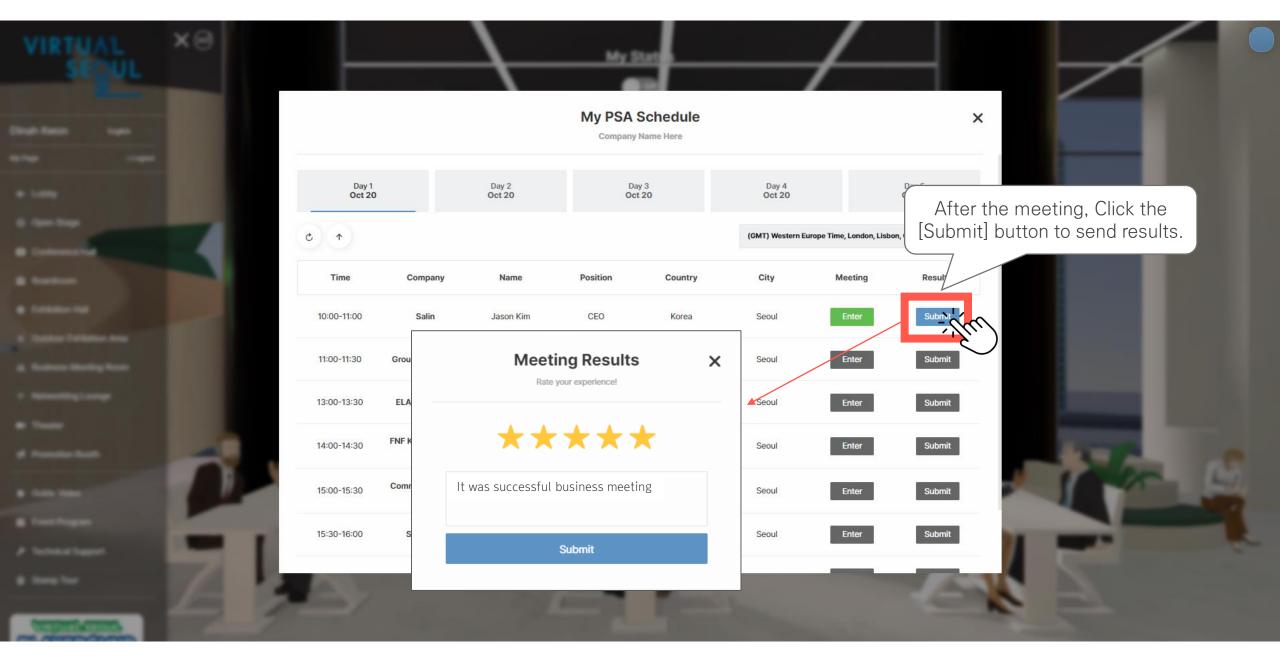

### Seoul Tourism Plaza

## 4. PSA (Changing My Status)

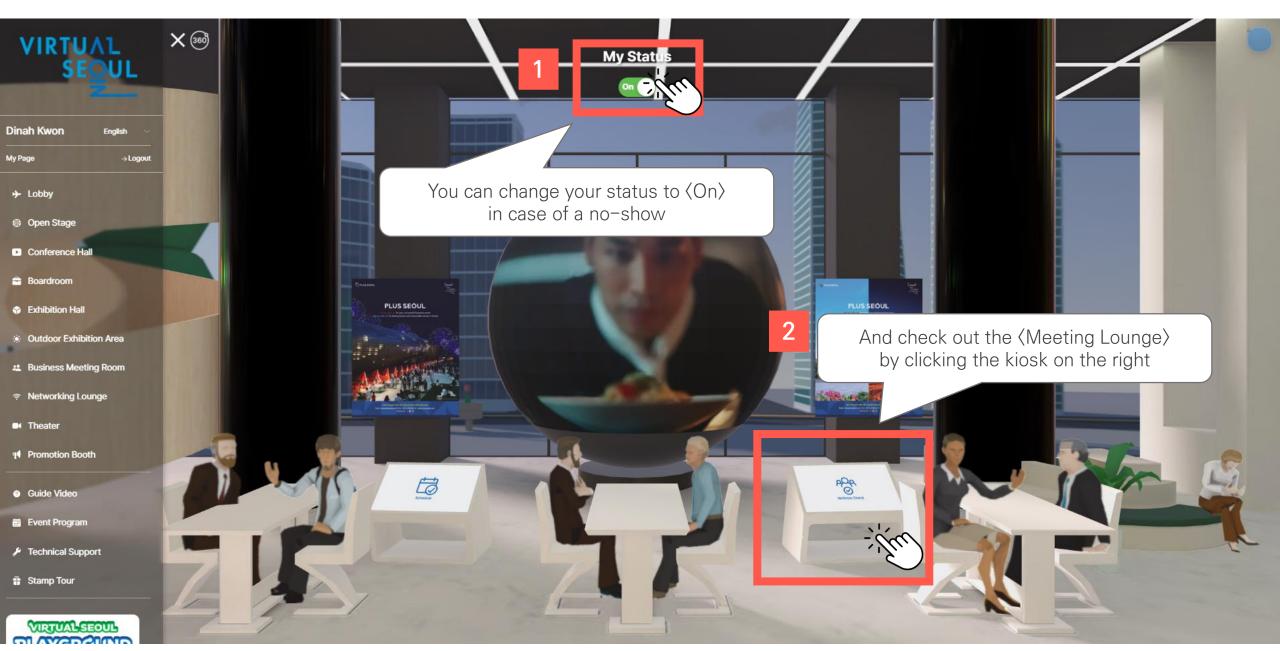

## 4. PSA (Meeting Lounge)

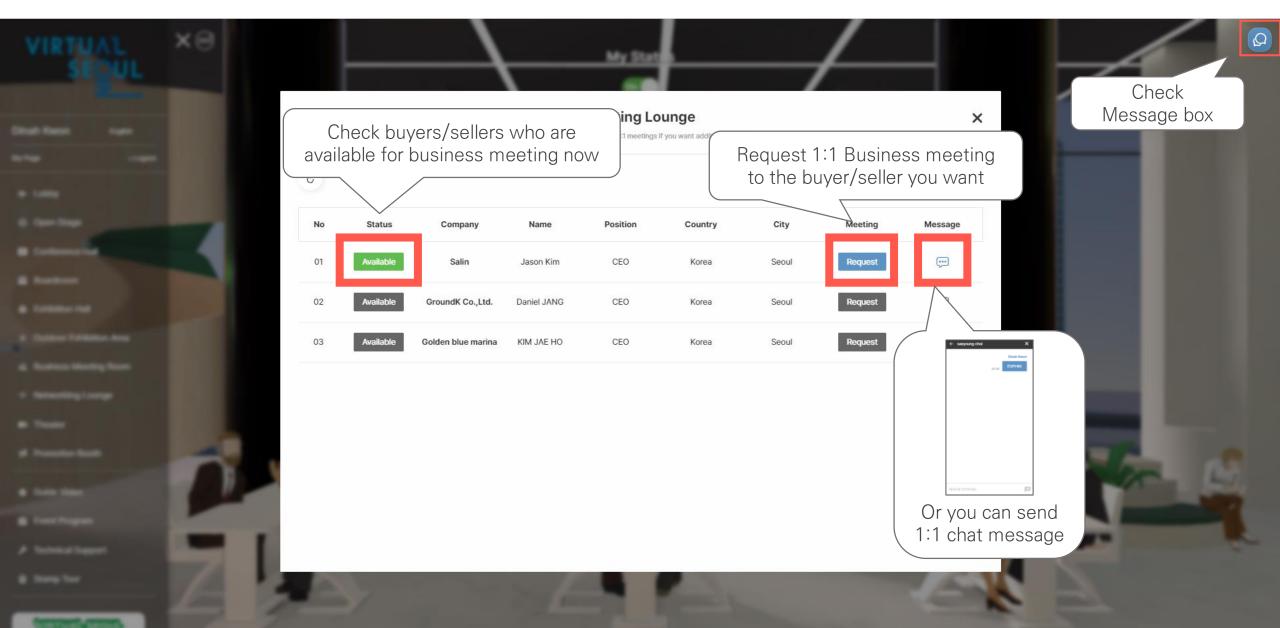

## 5. Networking between Participants (Group Chat)

### Seoul Botanic Park

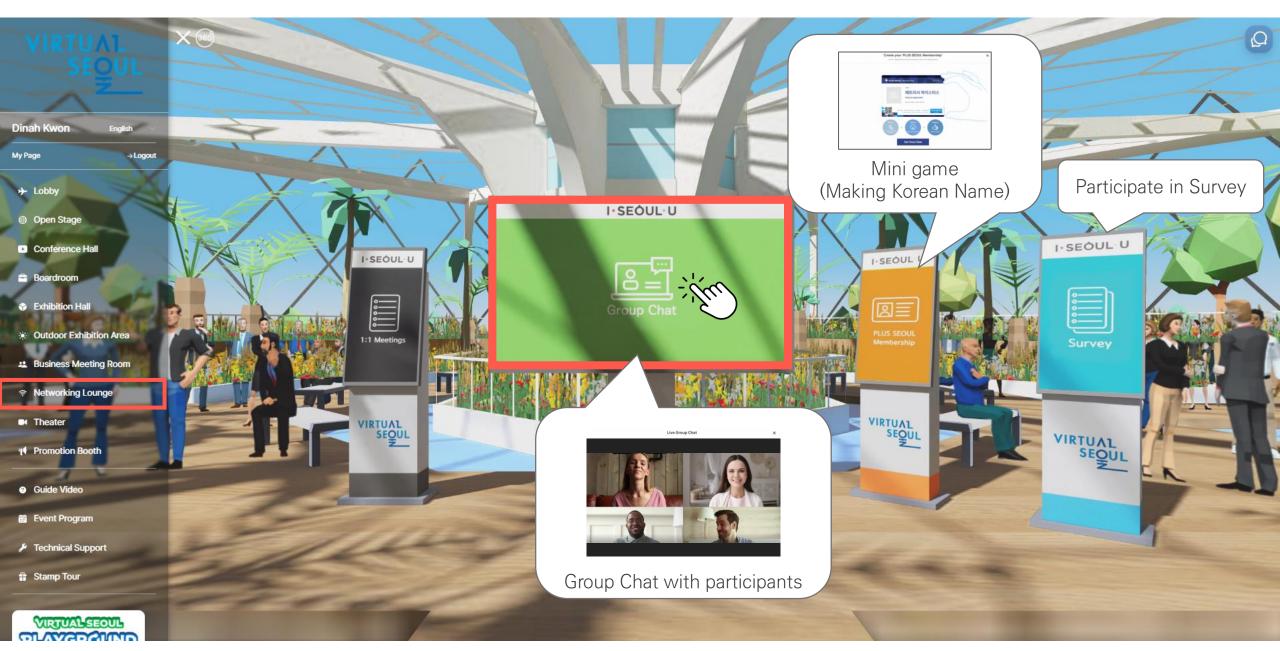

## 5. Networking between Participants (1:1 Chating)

#### Seoul Botanic Park

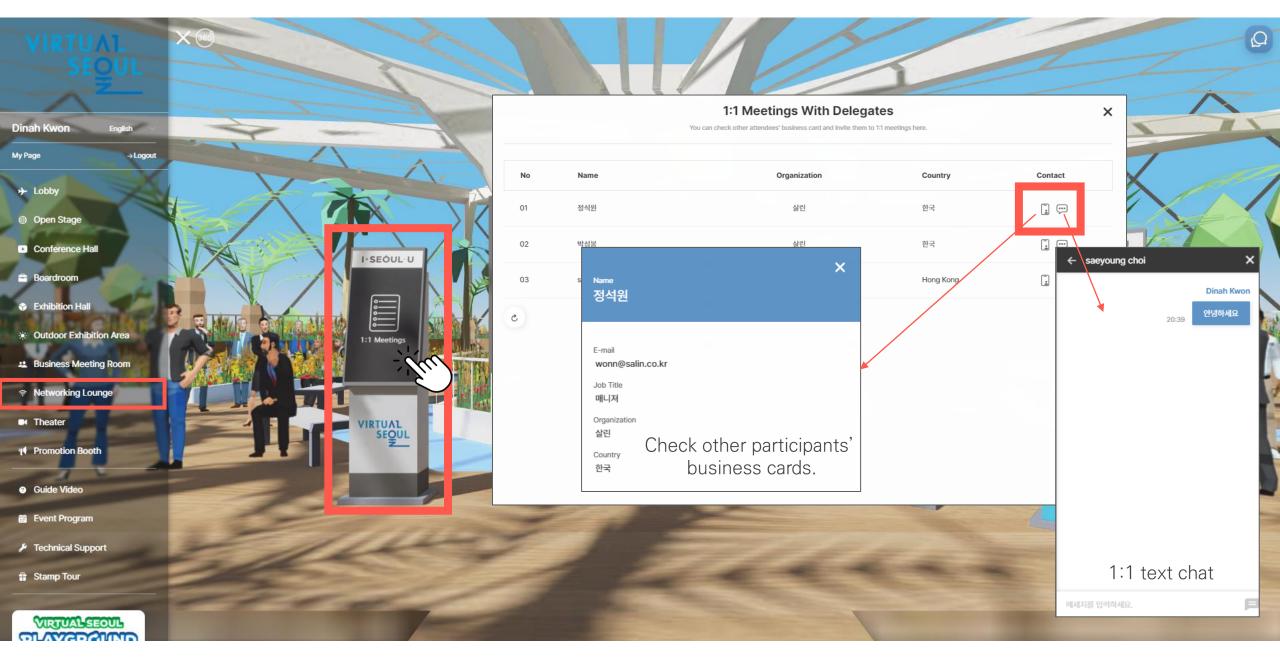

## 6. Theater (Video Contents)

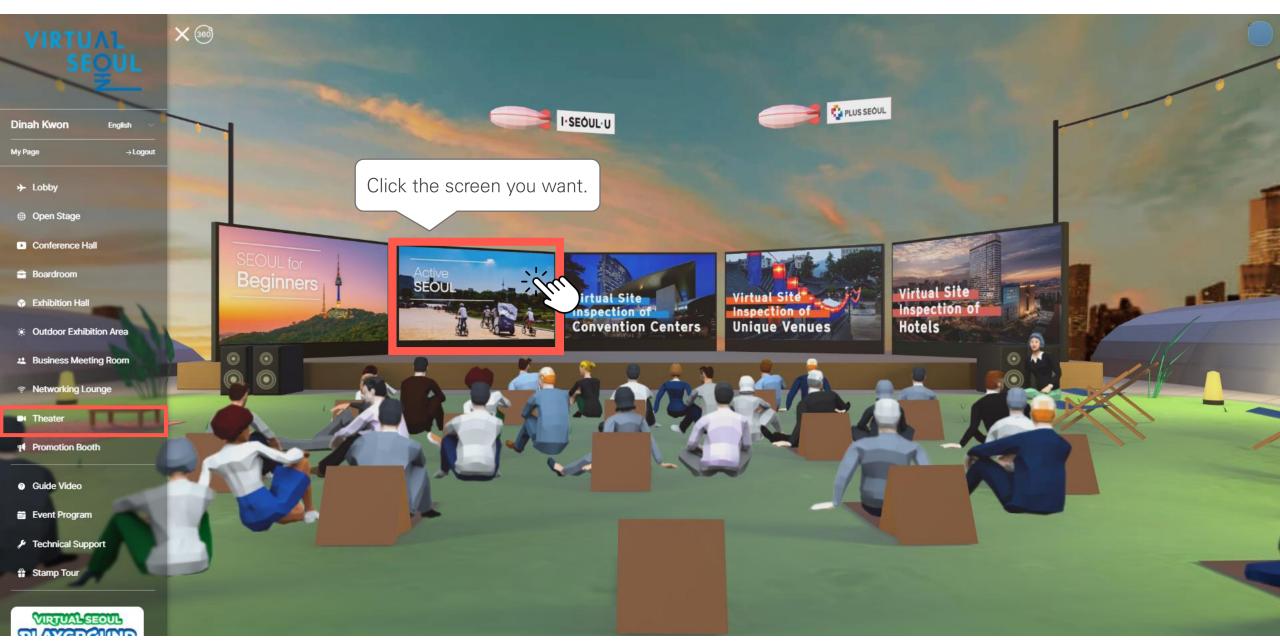

## 6. Theater (Video Contents)

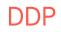

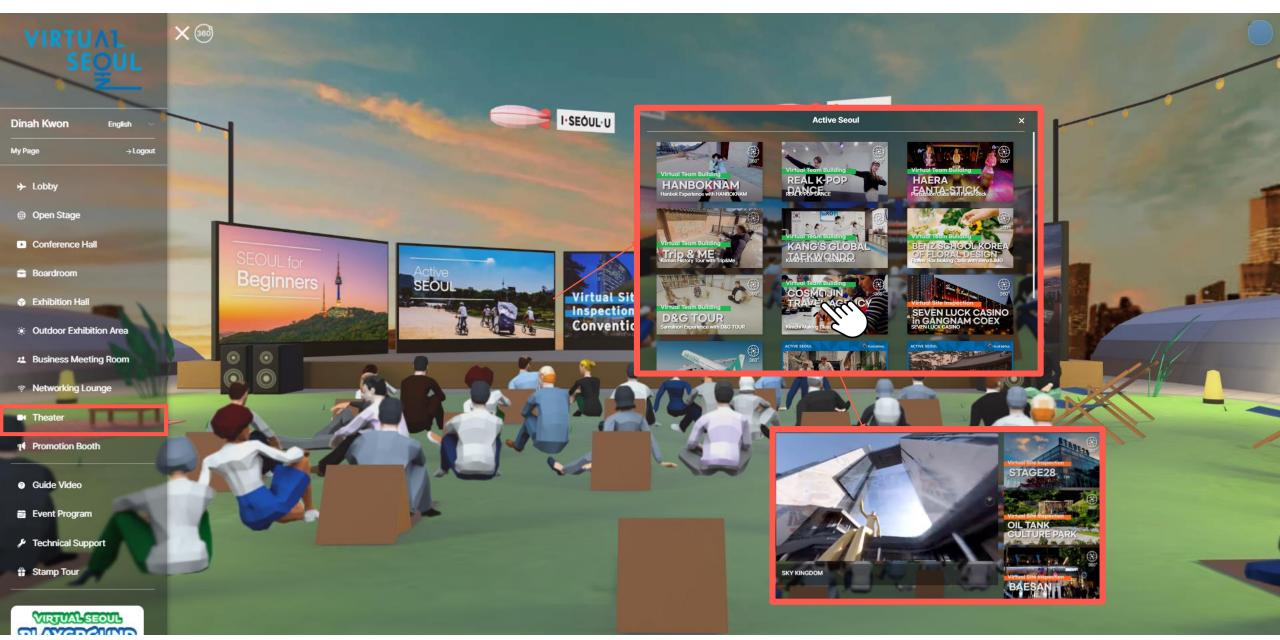

# 7. Promotional Booth

#### Namsan Seoul Tower

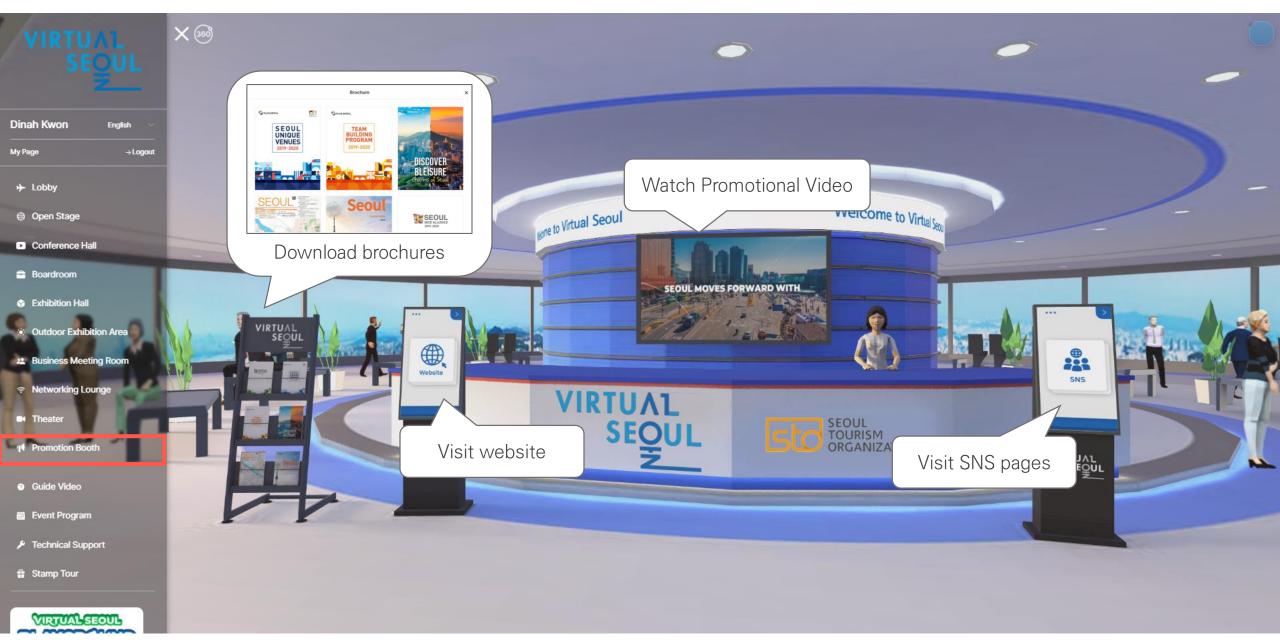